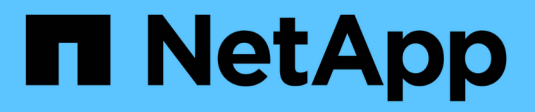

## **Gérer les mises à niveau**

SANtricity 11.7

NetApp February 12, 2024

This PDF was generated from https://docs.netapp.com/fr-fr/e-series-santricity-117/sm-support/overviewupgrade-center.html on February 12, 2024. Always check docs.netapp.com for the latest.

# **Sommaire**

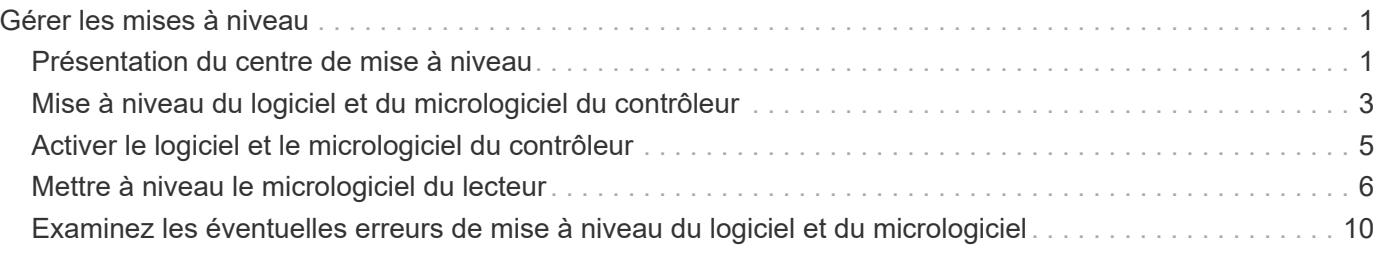

# <span id="page-2-0"></span>**Gérer les mises à niveau**

## <span id="page-2-1"></span>**Présentation du centre de mise à niveau**

Utilisez le Centre de mise à niveau pour télécharger les derniers logiciels et micrologiciels et pour mettre à niveau vos contrôleurs et lecteurs.

### **Présentation de la mise à niveau du contrôleur**

Vous pouvez mettre à niveau les logiciels et les micrologiciels de votre baie de stockage pour obtenir les dernières fonctionnalités et correctifs de bogues.

#### **Composants inclus dans la mise à niveau du contrôleur OS**

Plusieurs composants de matrice de stockage contiennent des logiciels ou du matériel que vous pouvez souhaiter mettre à niveau occasionnellement.

- **Logiciel de gestion** System Manager est le logiciel qui gère la matrice de stockage.
- **Micrologiciel de contrôleur** le micrologiciel de contrôleur gère les E/S entre les hôtes et les volumes.
- **NVSRAM de contrôleur** NVSRAM de contrôleur est un fichier de contrôleur qui spécifie les paramètres par défaut des contrôleurs.
- **Micrologiciel IOM** le firmware du module d'E/S (IOM) gère la connexion entre un contrôleur et un tiroir de disque. Il surveille également l'état des composants.
- **Supervisor Software** le logiciel Supervisor est la machine virtuelle sur un contrôleur dans lequel le logiciel s'exécute.

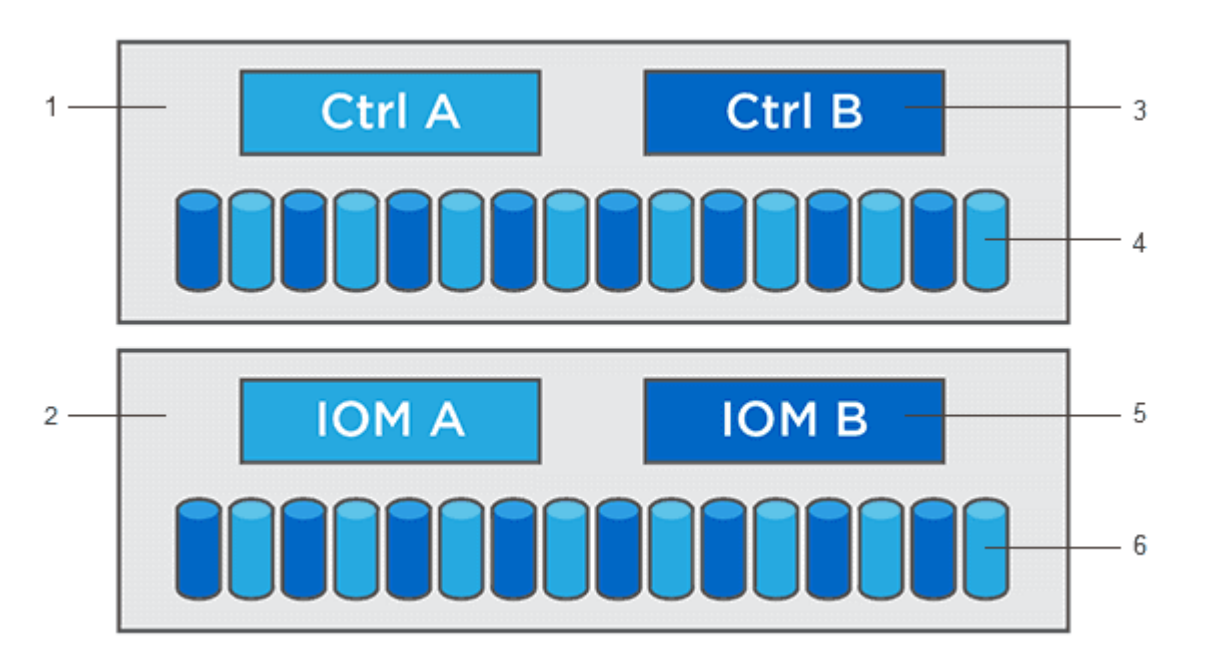

 $^1$  tiroir contrôleur ;  $^2$  tiroir disque ;  $^3$  logiciel, micrologiciel de contrôleur, NVSRAM contrôleur, Logiciel de supervision ; <sup>4</sup> microprogramme de lecteur ; <sup>5</sup> microprogramme de module d'E/S ; <sup>6</sup> microprogramme de lecteur

Vous pouvez afficher les versions actuelles de vos logiciels et micrologiciels dans la boîte de dialogue Inventaire des logiciels et micrologiciels. Accédez au menu :support[Upgrade Center], puis cliquez sur le lien

#### **Software and Firmware Inventory**.

Dans le cadre du processus de mise à niveau, le pilote multivoie/relais et/ou le pilote HBA de l'hôte peuvent également être mis à niveau afin que l'hôte puisse interagir correctement avec les contrôleurs. Pour déterminer si c'est le cas, reportez-vous à la ["Matrice d'interopérabilité NetApp"](https://imt.netapp.com/matrix/#welcome).

#### **Quand arrêter les E/S.**

Si votre baie de stockage contient deux contrôleurs et qu'un pilote multivoie est installé, la baie de stockage peut continuer à traiter les E/S pendant la mise à niveau. Lors de la mise à niveau, le contrôleur A bascule tous ses volumes vers le contrôleur B, réeffectue les volumes et l'ensemble des volumes du contrôleur B, puis procède à la mise à niveau du contrôleur B.

#### **Vérification de l'état de pré-mise à niveau**

Une vérification de l'état de pré-mise à niveau s'effectue dans le cadre du processus de mise à niveau. Un contrôle avant la mise à niveau de l'état de santé vérifie tous les composants de la baie de stockage afin de vérifier que la mise à niveau peut se poursuivre. Les conditions suivantes peuvent empêcher la mise à niveau :

- Disques affectés en panne
- Disques de secours en cours d'utilisation
- Groupes de volumes incomplets
- Opérations exclusives en cours d'exécution
- Volumes manquants
- Contrôleur en état non optimal
- Nombre excessif d'événements du journal des événements
- Échec de validation de la base de données de configuration
- Lecteurs avec les anciennes versions de DACstore

Vous pouvez également exécuter le contrôle d'état de pré-mise à niveau séparément sans effectuer de mise à niveau.

### **Présentation de la mise à niveau du lecteur**

Le micrologiciel du lecteur contrôle les caractéristiques de fonctionnement d'un lecteur. Régulièrement, les fabricants de disques publient des mises à jour de firmware pour générer de nouvelles fonctionnalités, améliorer la performance et corriger les défauts.

#### **Mises à niveau hors ligne et en ligne du firmware des disques**

Il existe deux types de méthodes de mise à niveau du micrologiciel des lecteurs : en ligne et hors ligne.

#### **En ligne**

Lors d'une mise à niveau en ligne, les disques sont mis à niveau séquentiellement, un à la fois. La baie de stockage continue de traiter les E/S pendant la mise à niveau. Il n'est donc pas nécessaire d'arrêter les E/S. Si un lecteur peut effectuer une mise à niveau en ligne, la méthode en ligne est utilisée automatiquement.

Les lecteurs qui peuvent effectuer une mise à niveau en ligne sont les suivants :

• Disques dans un pool optimal

- Disques dans un groupe de volumes redondants optimal (RAID 1, RAID 5 et RAID 6)
- Disques non assignés
- Disques de secours de secours

L'exécution d'une mise à niveau du firmware de disque en ligne peut prendre plusieurs heures, exposant ainsi la baie de stockage à des pannes de volume potentielles. Une défaillance de volume peut se produire dans les cas suivants :

- Dans un groupe de volumes RAID 1 ou RAID 5, un disque tombe en panne pendant la mise à niveau d'un autre disque du groupe de volumes.
- Dans un pool ou un groupe de volumes RAID 6, deux disques tombent en panne pendant la mise à niveau d'un autre disque dans le pool ou le groupe de volumes.

#### **Hors ligne (parallèle)**

Lors d'une mise à niveau hors ligne, tous les lecteurs du même type sont mis à niveau en même temps. Cette méthode nécessite l'arrêt de l'activité d'E/S sur les volumes associés aux disques sélectionnés. Comme plusieurs disques peuvent être mis à niveau simultanément (en parallèle), les temps d'indisponibilité sont considérablement réduits. Si un lecteur ne peut effectuer qu'une mise à niveau hors ligne, la méthode hors ligne est utilisée automatiquement.

Les lecteurs suivants DOIVENT utiliser la méthode offline :

- Disques dans un groupe de volumes non redondant (RAID 0)
- Disques dans un pool ou un groupe de volumes non optimal
- Disques dans SSD cache

#### **Compatibilité**

Chaque fichier de micrologiciel de lecteur contient des informations sur le type de lecteur sur lequel le micrologiciel s'exécute. Vous ne pouvez télécharger le fichier de micrologiciel spécifié que sur un lecteur compatible. System Manager vérifie automatiquement la compatibilité lors du processus de mise à niveau.

### <span id="page-4-0"></span>**Mise à niveau du logiciel et du micrologiciel du contrôleur**

Vous pouvez mettre à niveau le logiciel de votre matrice de stockage et, éventuellement, le micrologiciel du module d'E/S et la mémoire NVSRAM (Nonvolatile Static Random Access Memory) pour vous assurer que vous disposez de toutes les dernières fonctionnalités et correctifs de bogues.

#### **Avant de commencer**

• Vous savez si vous souhaitez mettre à niveau le firmware du module d'E/S.

Normalement, vous devez mettre à niveau tous les composants en même temps. Toutefois, vous pouvez décider de ne pas mettre à niveau le firmware du module d'E/S si vous ne souhaitez pas le mettre à niveau dans le cadre de la mise à niveau du logiciel SANtricity OS ou si le support technique vous a demandé de rétrograder le micrologiciel de votre module d'E/S (vous ne pouvez que le mettre à niveau à l'aide de l'interface de ligne de commande).

• Vous savez si vous voulez mettre à niveau le fichier NVSRAM du contrôleur.

Normalement, vous devez mettre à niveau tous les composants en même temps. Toutefois, vous pouvez décider de ne pas mettre à niveau le fichier NVSRAM du contrôleur si votre fichier a été corrigé ou est une version personnalisée et que vous ne souhaitez pas le remplacer.

• Vous savez si vous souhaitez activer votre mise à niveau de système d'exploitation dès maintenant ou ultérieurement.

Voici quelques raisons d'activer ultérieurement :

- **Temps de jour** l'activation du logiciel et du micrologiciel peut prendre un certain temps, vous pouvez donc attendre que les charges d'E/S soient plus légères. Les contrôleurs basculent pendant l'activation, pour que les performances soient inférieures à la normale jusqu'à la fin de la mise à niveau.
- **Type de paquet** vous pouvez tester le nouveau logiciel et le nouveau micrologiciel sur une matrice de stockage avant de mettre à niveau les fichiers sur d'autres matrices de stockage.
- Vous savez si vous voulez passer de disques non sécurisés ou de disques sécurisés internes pour utiliser un serveur de gestion des clés externe (KMS) pour la sécurité des disques.
- Vous savez si vous souhaitez utiliser le contrôle d'accès basé sur des rôles dans votre baie de stockage.

#### **Description de la tâche**

Vous pouvez choisir de mettre à niveau uniquement le fichier du logiciel OS ou uniquement le fichier NVSRAM du contrôleur ou de mettre à niveau les deux fichiers.

Effectuez cette opération uniquement lorsque le support technique vous y invite.

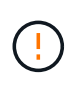

**Risque de perte de données ou de détérioration de la baie de stockage** — ne modifiez pas la matrice de stockage pendant la mise à niveau. Maintenez l'alimentation de la baie de stockage.

#### **Étapes**

- 1. Si votre matrice de stockage ne contient qu'un seul contrôleur ou si aucun pilote multivoie n'est installé, arrêtez l'activité d'E/S vers la matrice de stockage pour éviter les erreurs d'application. Si votre baie de stockage est équipée de deux contrôleurs et qu'un pilote multivoie est installé, il n'est pas nécessaire d'arrêter l'activité d'E/S.
- 2. Sélectionnez menu:support [Upgrade Center].
- 3. Téléchargez le nouveau fichier depuis le site de support vers votre client de gestion.
	- a. Cliquez sur **NetApp support** pour lancer le site Web de support.
	- b. Sur le site Web de support, cliquez sur l'onglet **Téléchargements**, puis sélectionnez **Téléchargements**.
	- c. Sélectionnez **logiciel de contrôleur de système d'exploitation SANtricity E-Series**.
	- d. Suivez les instructions restantes.

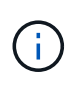

Un firmware avec signature numérique est requis dans la version 8.42 et supérieure. Si vous tentez de télécharger un firmware non signé, une erreur s'affiche et le téléchargement est interrompu.

4. Si vous NE souhaitez PAS mettre à niveau le micrologiciel du module d'E/S à ce stade, cliquez sur \*suspendre la synchronisation automatique du module d'E/S.

Si vous possédez une baie de stockage avec un seul contrôleur, le firmware du module d'E/S n'est pas mis à niveau.

5. Sous mise à niveau du logiciel SANtricity OS, cliquez sur **commencer la mise à niveau**.

La boîte de dialogue mise à niveau du logiciel SANtricity OS s'affiche.

- 6. Sélectionnez un ou plusieurs fichiers pour lancer le processus de mise à niveau :
	- a. Sélectionnez le fichier du logiciel SANtricity OS en cliquant sur **Parcourir** et accédez au fichier du logiciel OS que vous avez téléchargé à partir du site Web de support.
	- b. Sélectionnez le fichier NVSRAM du contrôleur en cliquant sur **Parcourir** et accédez au fichier NVSRAM que vous avez téléchargé à partir du site de support. Les fichiers NVSRAM du contrôleur ont un nom de fichier similaire à N2800-830000-000.dlp.

Ces actions se produisent :

- Par défaut, seuls les fichiers compatibles avec la configuration actuelle de la matrice de stockage apparaissent.
- Lorsque vous sélectionnez un fichier à mettre à niveau, le nom et la taille du fichier s'affichent.
- 7. **Facultatif:** si vous avez sélectionné un fichier logiciel SANtricity OS à mettre à niveau, vous pouvez transférer les fichiers vers le contrôleur sans les activer en cochant la case **transférer les fichiers maintenant, mais ne pas mettre à niveau (Activer la mise à niveau plus tard)**.
- 8. Cliquez sur **Démarrer** et confirmez que vous souhaitez effectuer l'opération.

Vous pouvez annuler l'opération pendant le contrôle d'intégrité de pré-mise à niveau, mais pas pendant le transfert ou l'activation.

9. **Facultatif:** pour afficher la liste des mises à niveau, cliquez sur **Enregistrer le journal**.

Le fichier est enregistré dans le dossier Téléchargements de votre navigateur portant le nom drive upgrade log-timestamp.txt.

#### **Une fois que vous avez terminé**

- Vérifiez que tous les composants apparaissent sur la page matériel.
- Vérifiez les nouvelles versions du logiciel et du micrologiciel en cochant la boîte de dialogue Inventaire du logiciel et du micrologiciel (allez au **support › Upgrade Center**, puis cliquez sur le lien **Software and Firmware Inventory**).
- Si vous avez mis à niveau la NVSRAM du contrôleur, tous les paramètres personnalisés que vous avez appliqués à la NVSRAM existante sont perdus pendant le processus d'activation. Vous devez à nouveau appliquer les paramètres personnalisés à la NVSRAM une fois le processus d'activation terminé.

## <span id="page-6-0"></span>**Activer le logiciel et le micrologiciel du contrôleur**

Vous pouvez choisir d'activer les fichiers de mise à niveau immédiatement ou d'attendre jusqu'à ce que le moment soit plus opportun.

#### **Description de la tâche**

Vous pouvez télécharger et transférer les fichiers sans les activer. Vous pouvez choisir de l'activer ultérieurement pour les raisons suivantes :

- **Temps de jour** l'activation du logiciel et du micrologiciel peut prendre un certain temps, vous pouvez donc attendre que les charges d'E/S soient plus légères. Les contrôleurs basculent pendant l'activation, pour que les performances soient inférieures à la normale jusqu'à la fin de la mise à niveau.
- **Type de paquet** vous pouvez tester le nouveau logiciel et le nouveau micrologiciel sur une matrice de stockage avant de mettre à niveau les fichiers sur d'autres matrices de stockage.

Lorsque le logiciel ou le micrologiciel a été transféré mais n'est pas activé, une notification s'affiche dans la zone Notifications de la page d'accueil de System Manager, ainsi que sur la page Centre de mise à niveau.

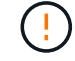

Vous ne pouvez pas arrêter le processus d'activation après son démarrage.

#### **Étapes**

- 1. Sélectionnez menu:support [Upgrade Center].
- 2. Dans la zone mise à niveau du logiciel du contrôleur SANtricity OS, cliquez sur **Activer** et confirmez que vous souhaitez effectuer l'opération.

Vous pouvez annuler l'opération pendant le contrôle d'état de pré-mise à niveau, mais pas pendant l'activation.

La vérification préalable à la mise à niveau commence. Si le contrôle d'intégrité de pré-mise à niveau réussit, le processus de mise à niveau procède à l'activation des fichiers. Si la vérification préalable à la mise à niveau de l'état du système échoue, utilisez le gourou de la restauration ou contactez le support technique afin de résoudre le problème. Pour certains types de conditions, le support technique peut vous conseiller de continuer la mise à niveau malgré les erreurs en cochant la case **Autoriser la mise à niveau**.

Une fois la vérification préalable à la mise à niveau terminée, l'activation a lieu. Le temps nécessaire à l'activation dépend de la configuration de la matrice de stockage et des composants que vous activez.

3. **Facultatif:** pour afficher la liste des mises à niveau, cliquez sur **Enregistrer le journal**.

Le fichier est enregistré dans le dossier Téléchargements de votre navigateur portant le nom drive upgrade log-timestamp.txt.

#### **Une fois que vous avez terminé**

- Vérifiez que tous les composants apparaissent sur la page matériel.
- Vérifiez les nouvelles versions du logiciel et du micrologiciel en cochant la boîte de dialogue Inventaire du logiciel et du micrologiciel (allez au **support › Upgrade Center**, puis cliquez sur le lien **Software and Firmware Inventory**).
- Si vous avez mis à niveau la NVSRAM du contrôleur, tous les paramètres personnalisés que vous avez appliqués à la NVSRAM existante sont perdus pendant le processus d'activation. Vous devez à nouveau appliquer les paramètres personnalisés à la NVSRAM une fois le processus d'activation terminé.

### <span id="page-7-0"></span>**Mettre à niveau le micrologiciel du lecteur**

Vous pouvez mettre à niveau le micrologiciel de vos lecteurs pour vous assurer que vous disposez de toutes les dernières fonctionnalités et correctifs.

#### **Avant de commencer**

• Vous avez sauvegardé vos données à l'aide de la sauvegarde disque à disque, de la copie de volume (sur un groupe de volumes non concerné par la mise à niveau du micrologiciel planifiée) ou d'un miroir distant.

- La matrice de stockage présente un état optimal.
- Tous les disques ont un état optimal.
- Aucune modification de configuration n'est en cours sur la matrice de stockage.
- Si les lecteurs ne peuvent effectuer qu'une mise à niveau hors ligne, l'activité d'E/S de tous les volumes associés aux lecteurs est interrompue.

#### **Étapes**

- 1. Sélectionnez menu:support [Upgrade Center].
- 2. Téléchargez les nouveaux fichiers du site de support sur votre client de gestion.
	- a. Sous mise à niveau du micrologiciel des disques, cliquez sur **NetApp support**.
	- b. Sur le site Web de support NetApp, cliquez sur l'onglet **Downloads**.
	- c. Sélectionnez **Disk Drive & Firmware Matrix**.
	- d. Suivez les instructions restantes.
- 3. Sous mise à niveau du micrologiciel du lecteur, cliquez sur **commencer la mise à niveau**.

Une boîte de dialogue s'affiche, qui répertorie les fichiers du micrologiciel du lecteur actuellement utilisés.

- 4. Extrayez (décompresser) les fichiers téléchargés depuis le site de support.
- 5. Cliquez sur **Parcourir**, puis sélectionnez les nouveaux fichiers de micrologiciel de lecteur que vous avez téléchargés à partir du site de support.

Les fichiers du micrologiciel du lecteur ont un nom de fichier similaire à D\_HUC101212CSS600\_30602291\_MS01\_2800\_0002 avec l'extension de .dlp.

Vous pouvez sélectionner jusqu'à quatre fichiers de micrologiciel de lecteur, un par un. Si plusieurs fichiers de micrologiciel de lecteur sont compatibles avec le même lecteur, vous obtenez une erreur de conflit de fichier. Choisissez le fichier de micrologiciel de lecteur que vous souhaitez utiliser pour la mise à niveau et supprimez l'autre.

6. Cliquez sur **Suivant**.

La boîte de dialogue **Sélectionner les lecteurs** apparaît, qui répertorie les lecteurs que vous pouvez mettre à niveau avec les fichiers sélectionnés.

Seuls les lecteurs compatibles apparaissent.

Le micrologiciel sélectionné pour le lecteur s'affiche dans la zone d'informations du micrologiciel proposé. Si vous devez modifier le micrologiciel, cliquez sur **Retour** pour revenir à la boîte de dialogue précédente.

- 7. Sélectionnez le type de mise à niveau que vous souhaitez effectuer :
	- **Online (par défaut)** affiche les lecteurs qui peuvent prendre en charge un téléchargement de micrologiciel *pendant que la matrice de stockage traite I/O*. Il n'est pas nécessaire d'arrêter les E/S vers les volumes associés à l'aide de ces lecteurs lorsque vous sélectionnez cette méthode de mise à niveau. Ces disques sont mis à niveau un par un, alors que la baie de stockage traite des E/S vers ces disques.
	- **Hors ligne (parallèle)** affiche les lecteurs qui peuvent prendre en charge un téléchargement de micrologiciel *uniquement pendant que toutes les activités d'E/S sont arrêtées* sur tous les volumes qui utilisent les lecteurs. Vous devez arrêter toutes les activités d'E/S sur les volumes qui utilisent les lecteurs que vous mettez à niveau lorsque vous sélectionnez cette méthode de mise à niveau. Les

lecteurs qui ne sont pas redondants doivent être traités comme une opération hors ligne. Cette configuration inclut tous les disques associés à un cache SSD, un groupe de volumes RAID 0 ou tout pool ou groupe de volumes dégradé. La mise à niveau hors ligne (parallèle) est généralement plus rapide que la méthode en ligne (par défaut).

- 8. Dans la première colonne du tableau, sélectionnez le ou les lecteurs que vous souhaitez mettre à niveau.
- 9. Cliquez sur **Démarrer** et confirmez que vous souhaitez effectuer l'opération.

Si vous devez arrêter la mise à niveau, cliquez sur **Stop**. Tous les téléchargements de micrologiciel en cours sont terminés. Tous les téléchargements de micrologiciel qui n'ont pas démarré sont annulés.

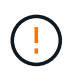

L'arrêt de la mise à niveau du micrologiciel du lecteur peut entraîner une perte de données ou l'indisponibilité des disques.

10. **Facultatif:** pour afficher la liste des mises à niveau, cliquez sur **Enregistrer le journal**.

Le fichier est enregistré dans le dossier Téléchargements de votre navigateur portant le nom drive upgrade log-timestamp.txt.

11. Si l'une des erreurs suivantes se produit pendant la procédure de mise à niveau, effectuez l'action recommandée appropriée.

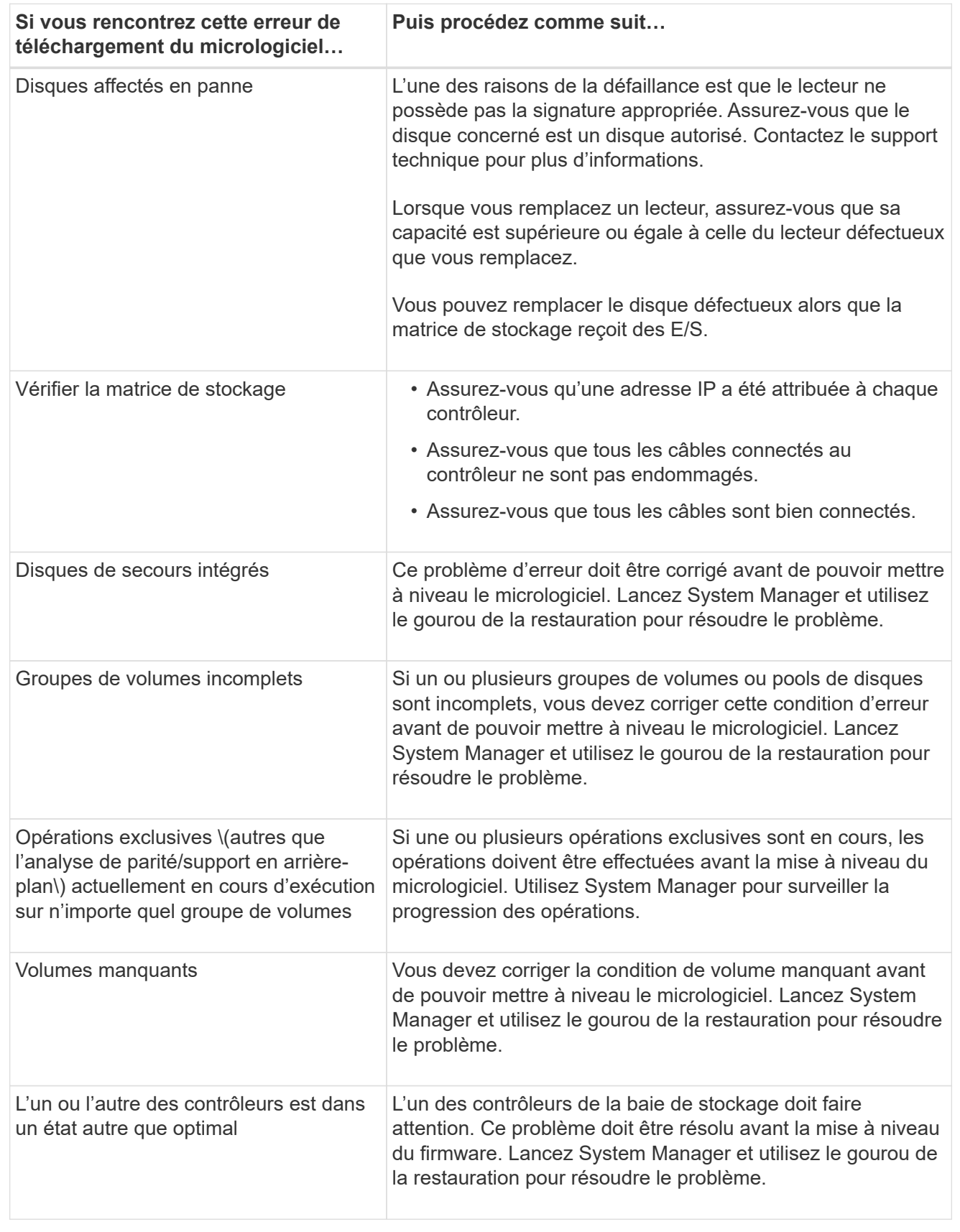

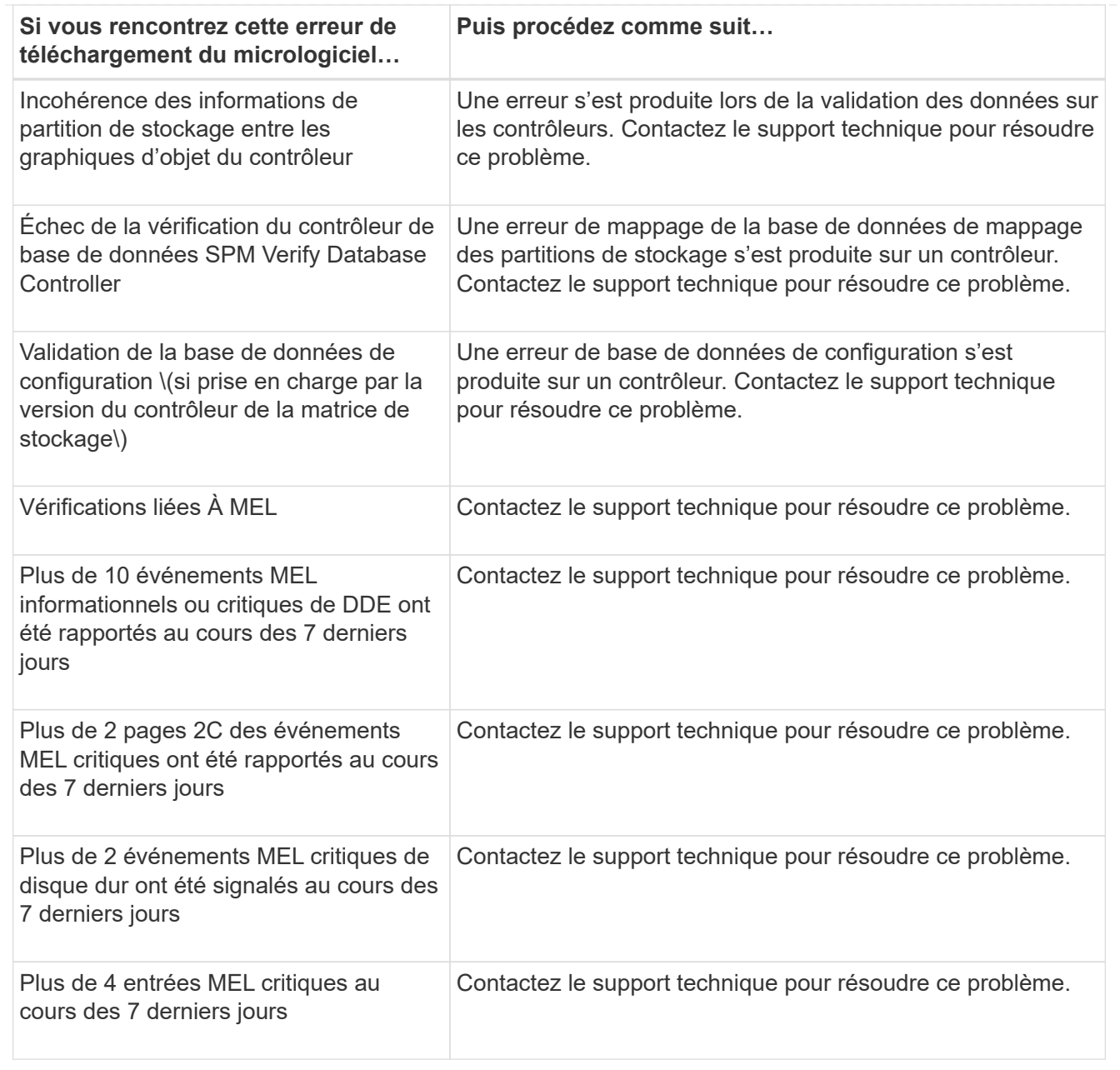

#### **Une fois que vous avez terminé**

La mise à niveau du micrologiciel de votre lecteur est terminée. Vous pouvez reprendre les opérations normales.

### <span id="page-11-0"></span>**Examinez les éventuelles erreurs de mise à niveau du logiciel et du micrologiciel**

Des erreurs peuvent se produire lors de la mise à niveau du logiciel du contrôleur ou de la mise à niveau du micrologiciel du lecteur.

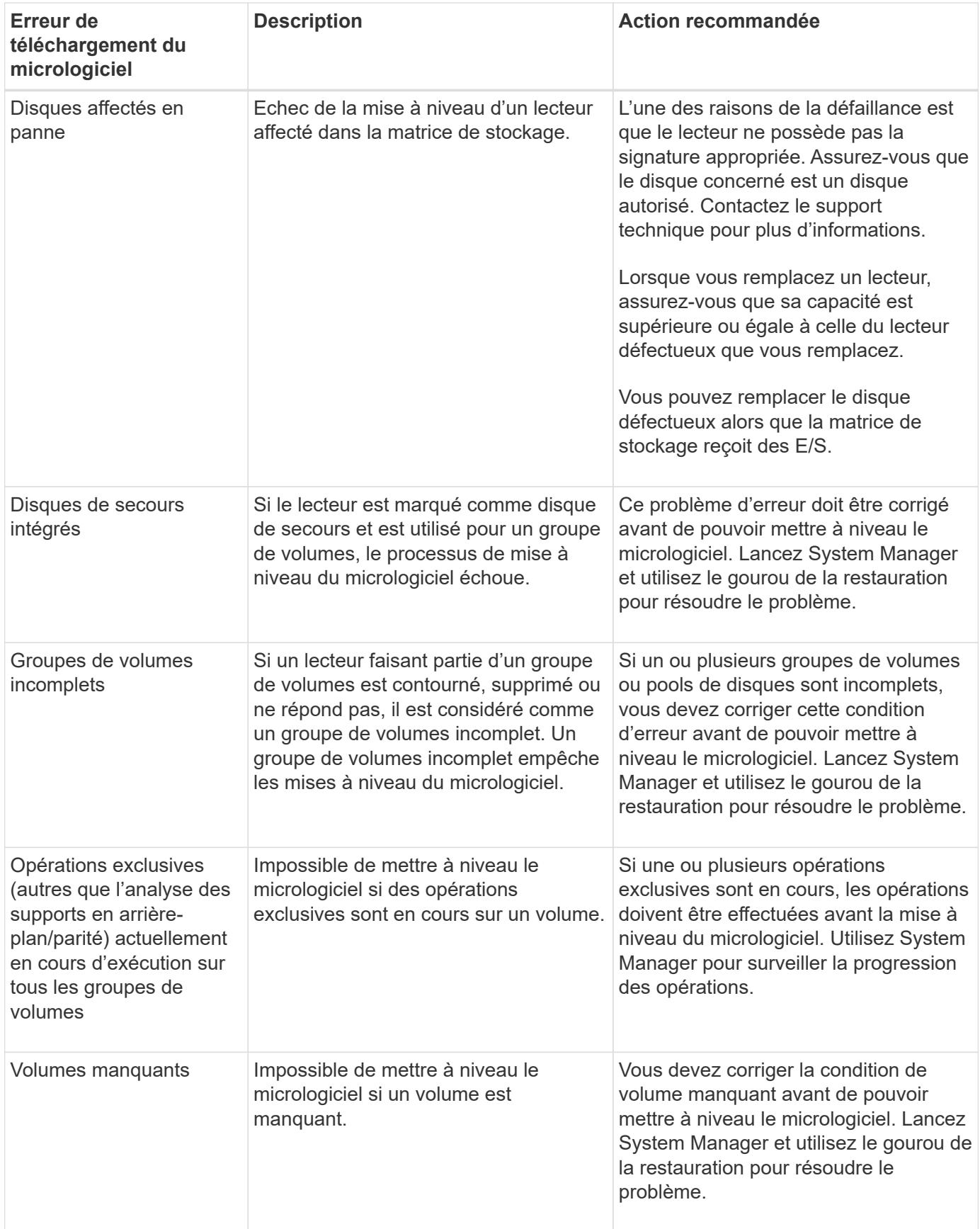

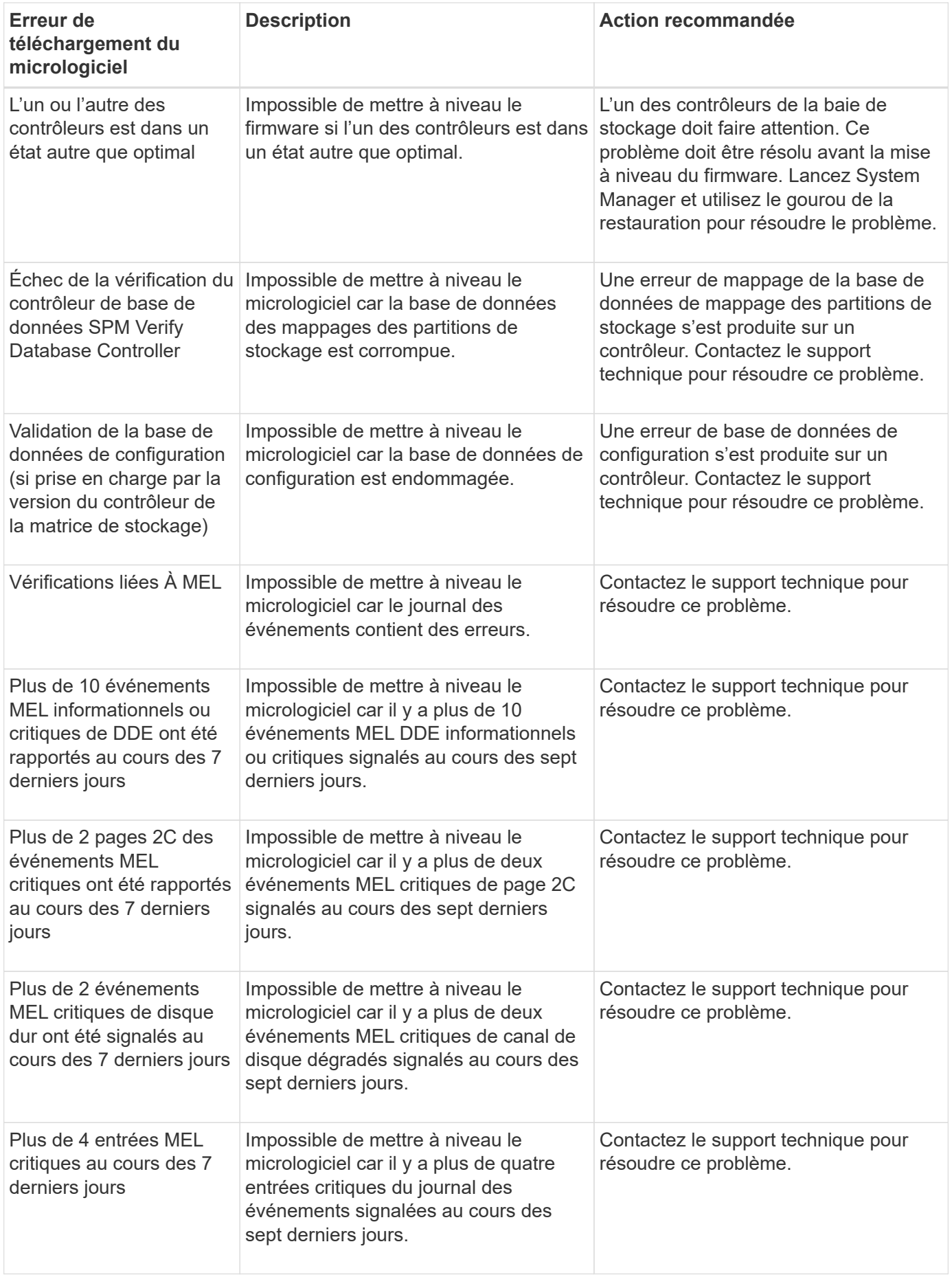

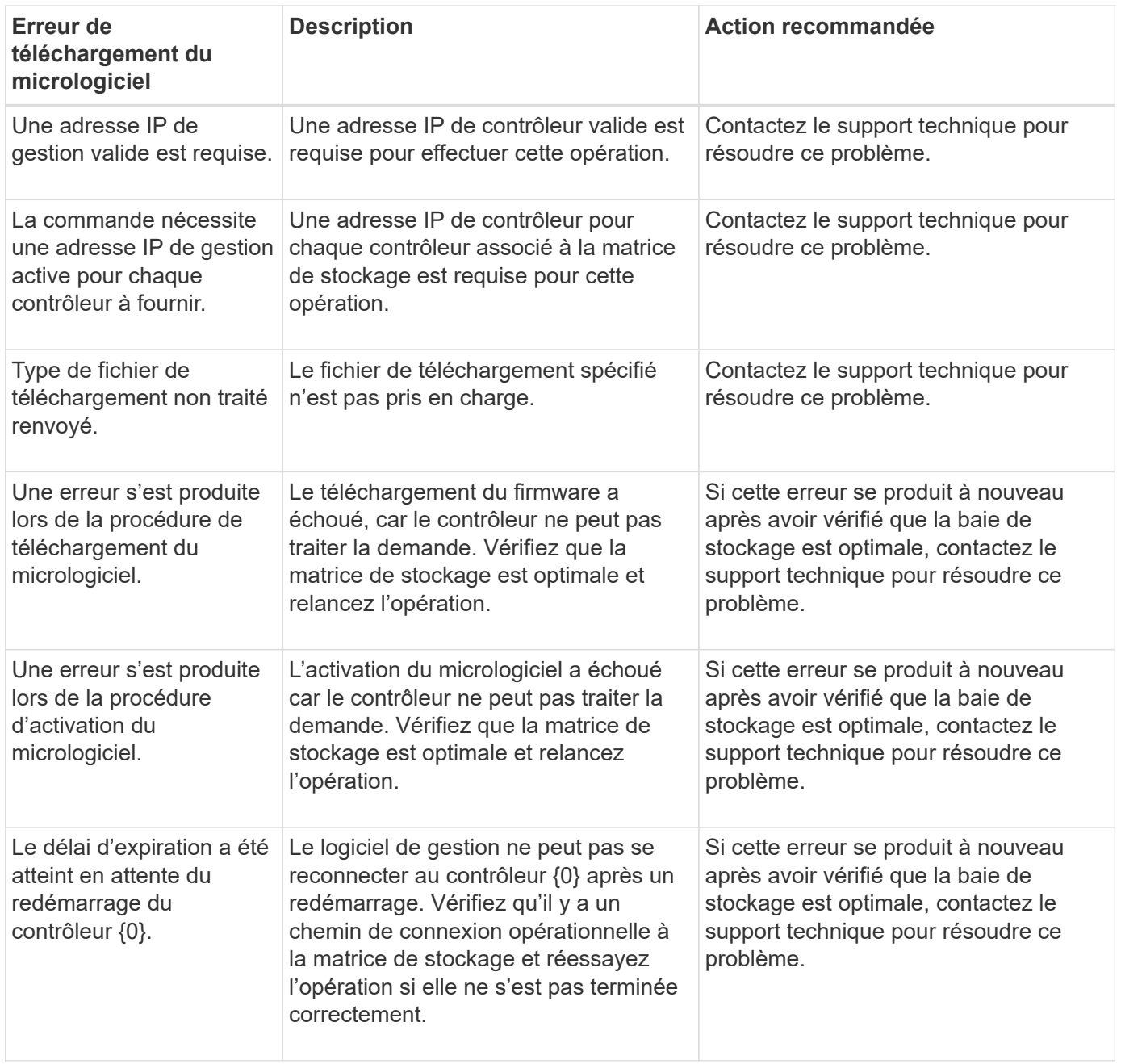

Vous pouvez corriger certaines de ces conditions à l'aide de la fonctionnalité Recovery Guru dans System Manager. Toutefois, pour certaines conditions, vous devrez peut-être contacter le support technique. Les informations relatives au dernier téléchargement du micrologiciel du contrôleur sont disponibles sur la matrice de stockage. Ces informations aident le support technique à comprendre les conditions d'erreur qui ont empêché la mise à niveau et le téléchargement du firmware.

#### **Informations sur le copyright**

Copyright © 2024 NetApp, Inc. Tous droits réservés. Imprimé aux États-Unis. Aucune partie de ce document protégé par copyright ne peut être reproduite sous quelque forme que ce soit ou selon quelque méthode que ce soit (graphique, électronique ou mécanique, notamment par photocopie, enregistrement ou stockage dans un système de récupération électronique) sans l'autorisation écrite préalable du détenteur du droit de copyright.

Les logiciels dérivés des éléments NetApp protégés par copyright sont soumis à la licence et à l'avis de nonresponsabilité suivants :

CE LOGICIEL EST FOURNI PAR NETAPP « EN L'ÉTAT » ET SANS GARANTIES EXPRESSES OU TACITES, Y COMPRIS LES GARANTIES TACITES DE QUALITÉ MARCHANDE ET D'ADÉQUATION À UN USAGE PARTICULIER, QUI SONT EXCLUES PAR LES PRÉSENTES. EN AUCUN CAS NETAPP NE SERA TENU POUR RESPONSABLE DE DOMMAGES DIRECTS, INDIRECTS, ACCESSOIRES, PARTICULIERS OU EXEMPLAIRES (Y COMPRIS L'ACHAT DE BIENS ET DE SERVICES DE SUBSTITUTION, LA PERTE DE JOUISSANCE, DE DONNÉES OU DE PROFITS, OU L'INTERRUPTION D'ACTIVITÉ), QUELLES QU'EN SOIENT LA CAUSE ET LA DOCTRINE DE RESPONSABILITÉ, QU'IL S'AGISSE DE RESPONSABILITÉ CONTRACTUELLE, STRICTE OU DÉLICTUELLE (Y COMPRIS LA NÉGLIGENCE OU AUTRE) DÉCOULANT DE L'UTILISATION DE CE LOGICIEL, MÊME SI LA SOCIÉTÉ A ÉTÉ INFORMÉE DE LA POSSIBILITÉ DE TELS DOMMAGES.

NetApp se réserve le droit de modifier les produits décrits dans le présent document à tout moment et sans préavis. NetApp décline toute responsabilité découlant de l'utilisation des produits décrits dans le présent document, sauf accord explicite écrit de NetApp. L'utilisation ou l'achat de ce produit ne concède pas de licence dans le cadre de droits de brevet, de droits de marque commerciale ou de tout autre droit de propriété intellectuelle de NetApp.

Le produit décrit dans ce manuel peut être protégé par un ou plusieurs brevets américains, étrangers ou par une demande en attente.

LÉGENDE DE RESTRICTION DES DROITS : L'utilisation, la duplication ou la divulgation par le gouvernement sont sujettes aux restrictions énoncées dans le sous-paragraphe (b)(3) de la clause Rights in Technical Data-Noncommercial Items du DFARS 252.227-7013 (février 2014) et du FAR 52.227-19 (décembre 2007).

Les données contenues dans les présentes se rapportent à un produit et/ou service commercial (tel que défini par la clause FAR 2.101). Il s'agit de données propriétaires de NetApp, Inc. Toutes les données techniques et tous les logiciels fournis par NetApp en vertu du présent Accord sont à caractère commercial et ont été exclusivement développés à l'aide de fonds privés. Le gouvernement des États-Unis dispose d'une licence limitée irrévocable, non exclusive, non cessible, non transférable et mondiale. Cette licence lui permet d'utiliser uniquement les données relatives au contrat du gouvernement des États-Unis d'après lequel les données lui ont été fournies ou celles qui sont nécessaires à son exécution. Sauf dispositions contraires énoncées dans les présentes, l'utilisation, la divulgation, la reproduction, la modification, l'exécution, l'affichage des données sont interdits sans avoir obtenu le consentement écrit préalable de NetApp, Inc. Les droits de licences du Département de la Défense du gouvernement des États-Unis se limitent aux droits identifiés par la clause 252.227-7015(b) du DFARS (février 2014).

#### **Informations sur les marques commerciales**

NETAPP, le logo NETAPP et les marques citées sur le site<http://www.netapp.com/TM>sont des marques déposées ou des marques commerciales de NetApp, Inc. Les autres noms de marques et de produits sont des marques commerciales de leurs propriétaires respectifs.